# How to Create an Ethereum Wallet

An Ethereum wallet can be created by using any Ethereum client such as My Ether Wallet (MEW), Metamask, Mist or Jaxx. In this guide we will walk you through simple steps of creating Ethereum wallet using My Ether Wallet.

## Step 1: Open your web browser and navigate to https://www.myetherwallet.com/

Make sure that the domain name is spelled correctly and the browser shows the connection is secure:

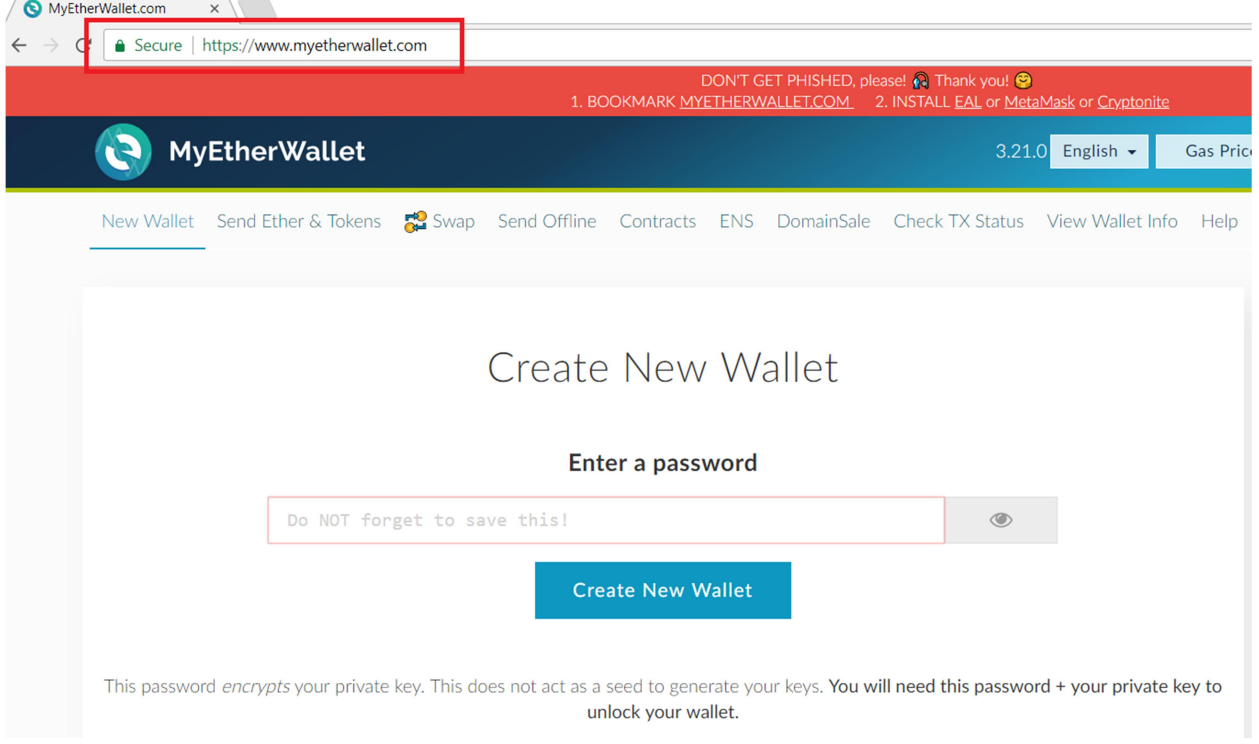

## Step 2: create your wallet

Enter a password of your choice in the field provided. Do not forget this password! Then click Create New Wallet button.

Your wallet will be created. On the next page you will be asked to download your keystore file:

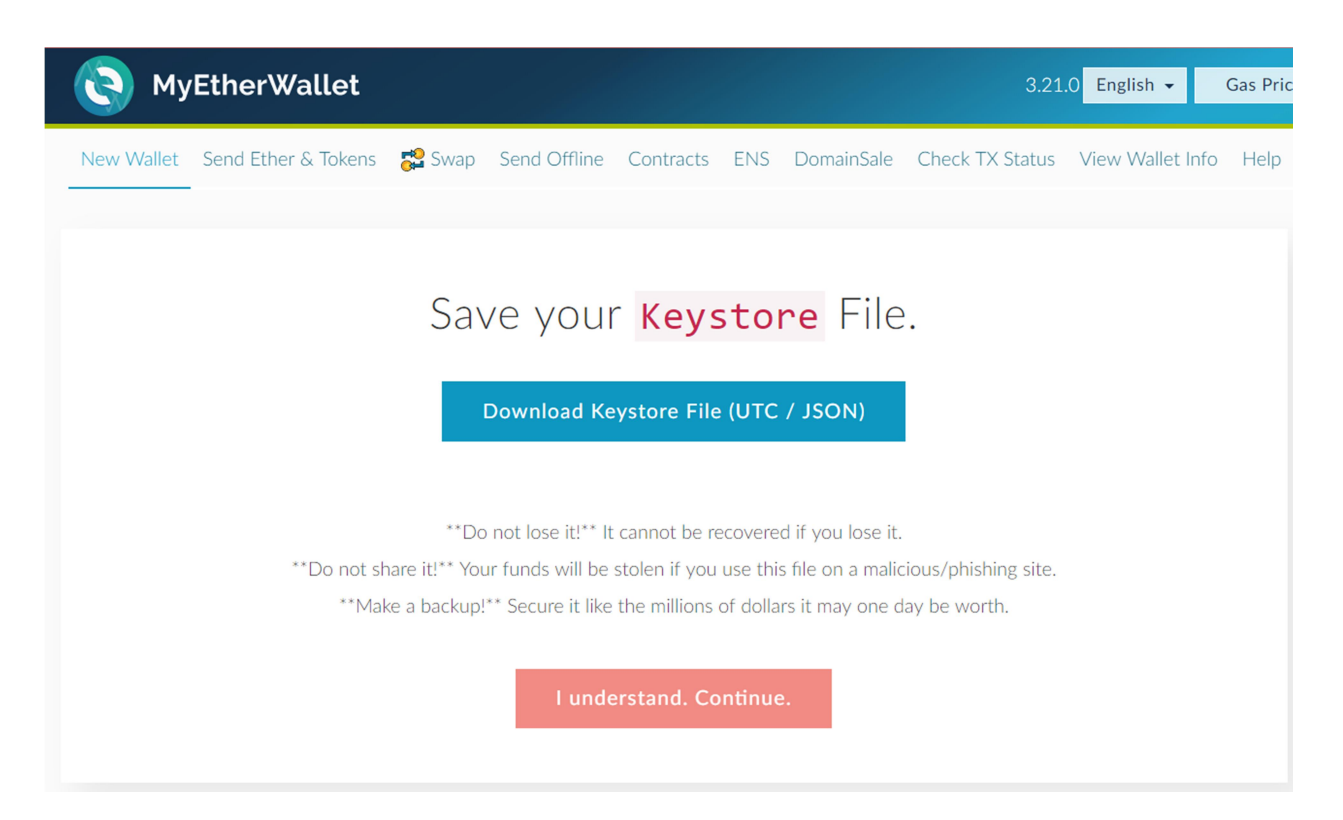

Click the Download Keystore File button. Save this file in a secure location, such as a USB stick. This file stores your private key that gives access to your account. Even though it's encrypted with the password that you provided, you shouldn't share the file. Please keep it secure and make sure you make backups of it. Now read the warning messages and click I understand. Continue. button.

You should see Save Your Private Key page.

Click Print Paper Wallet button. This should launch your web browser's printing function. Print your wallet and keep it in a secure location.

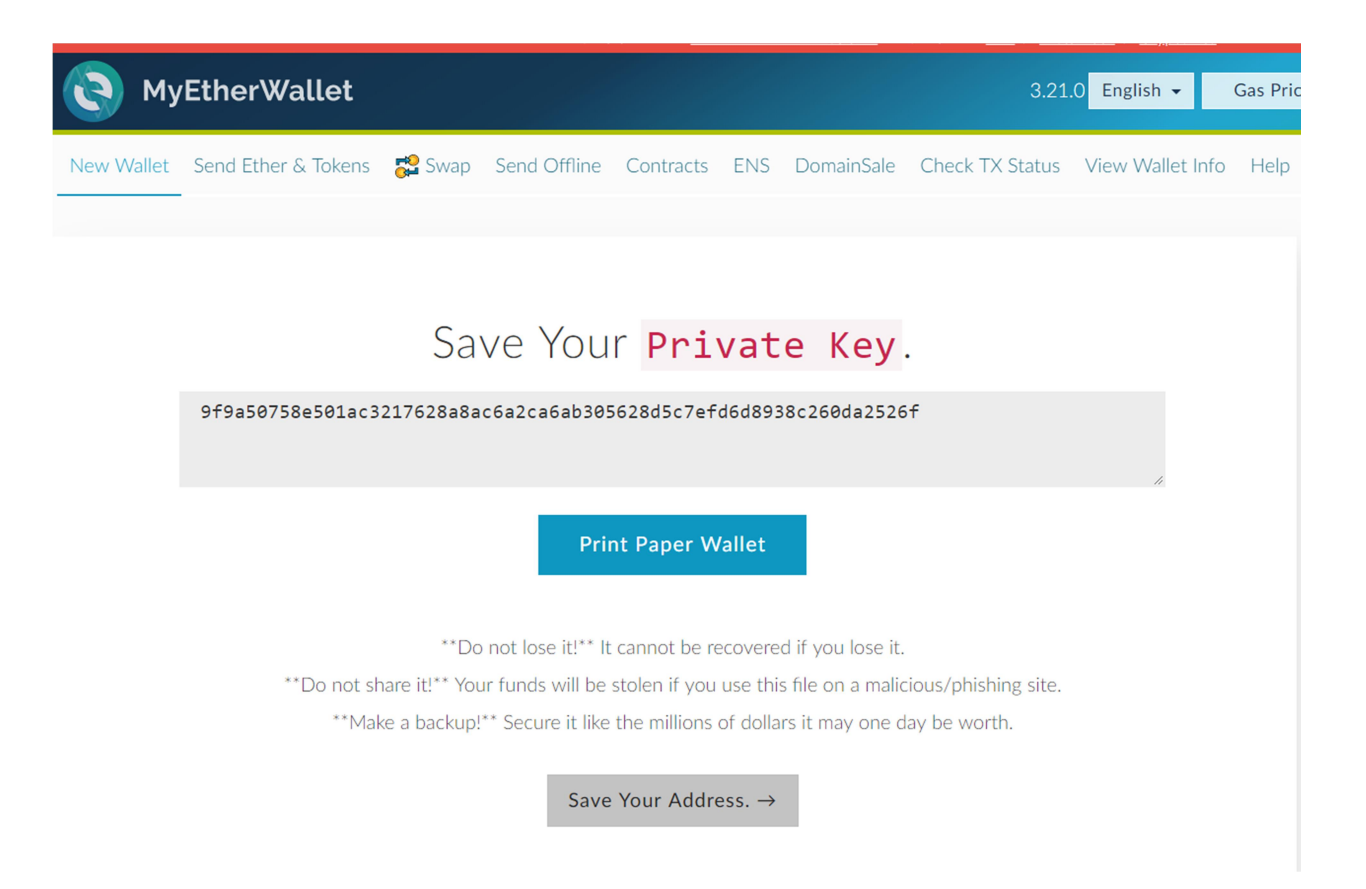

Your paper wallet has a record of your private key as well as of your address. Your private key should be kept secret and secure at all times, since it gives access to the funds in your wallet.

Your address (highlighted in red) can be shared with others in case they want to send Ether to you.

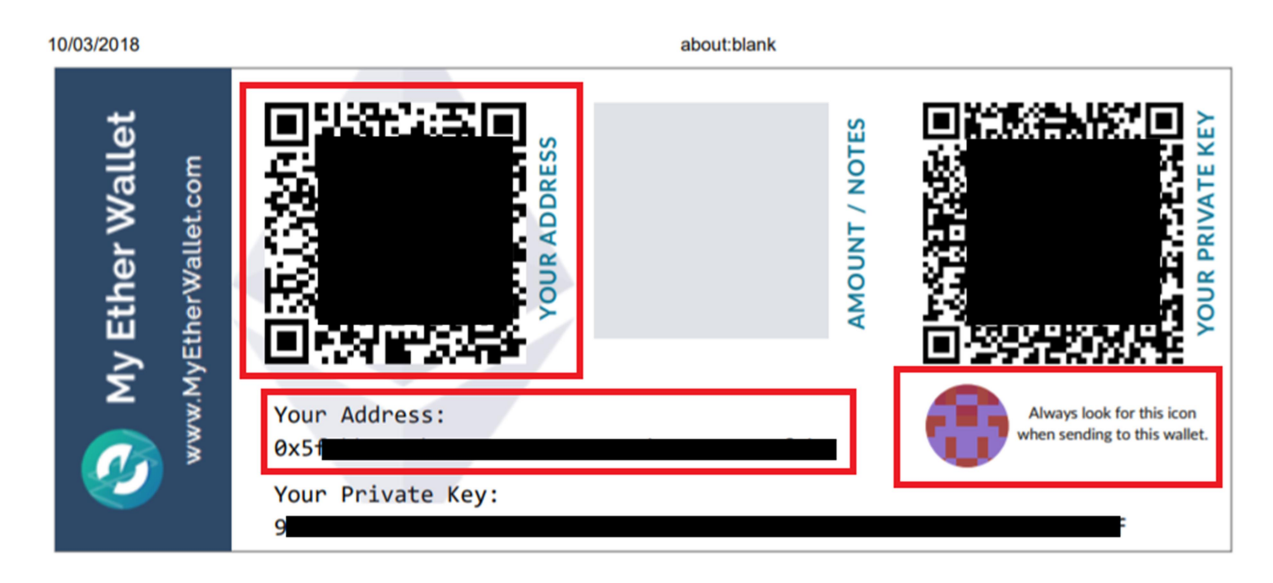

Now click Save Your Address -> button

You should see Unlock your wallet to see your address page. Select the Keystore / JSON File option:

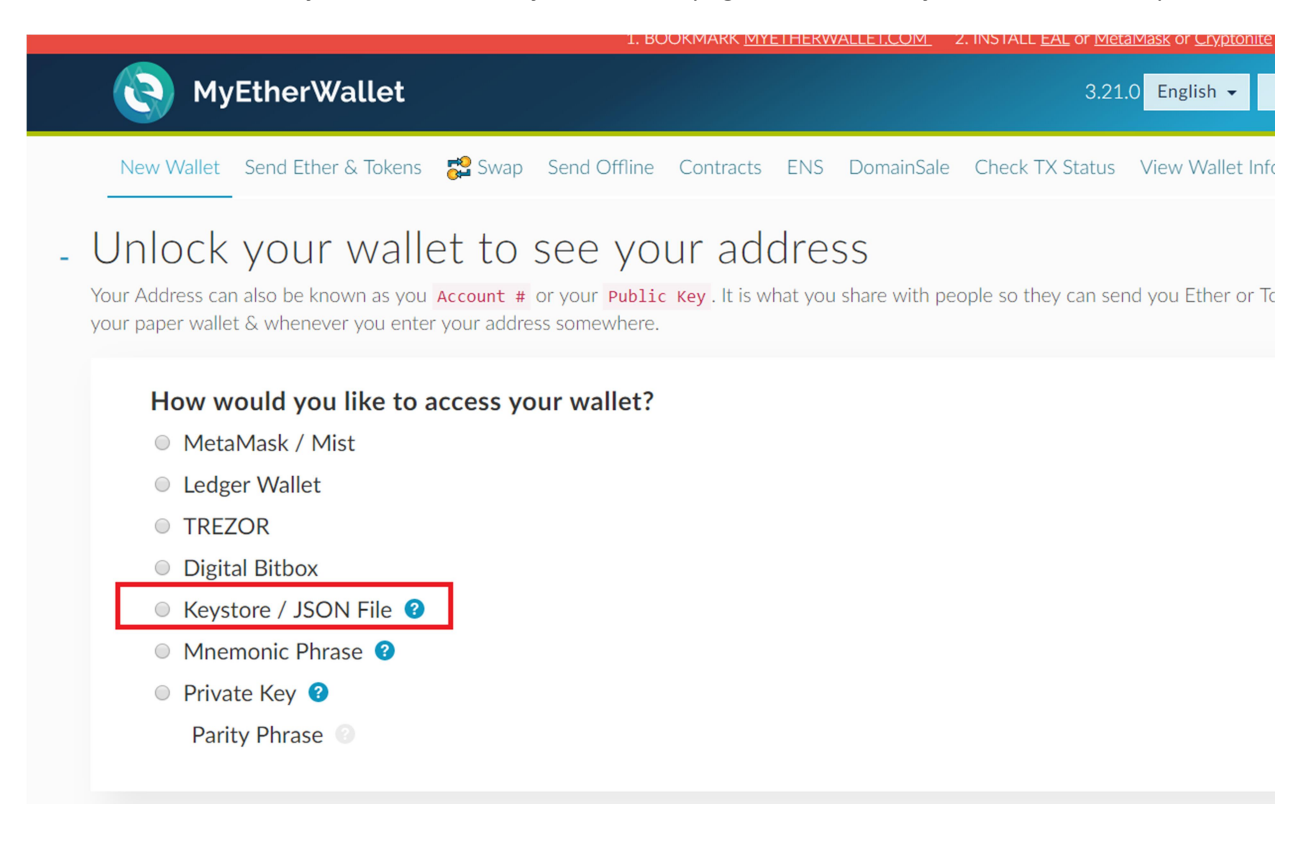

#### Click the SELECT WALLET FILE… button

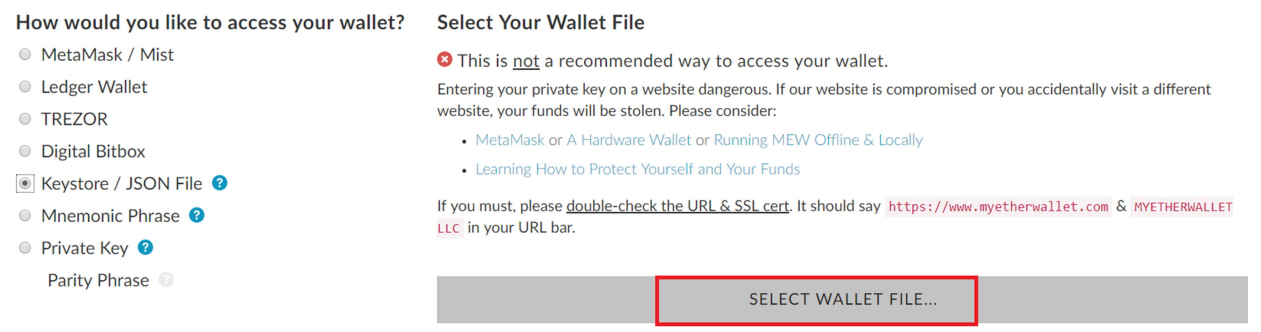

Choose the Keystore file that you saved earlier. After the file loads you will be prompted to enter your password:

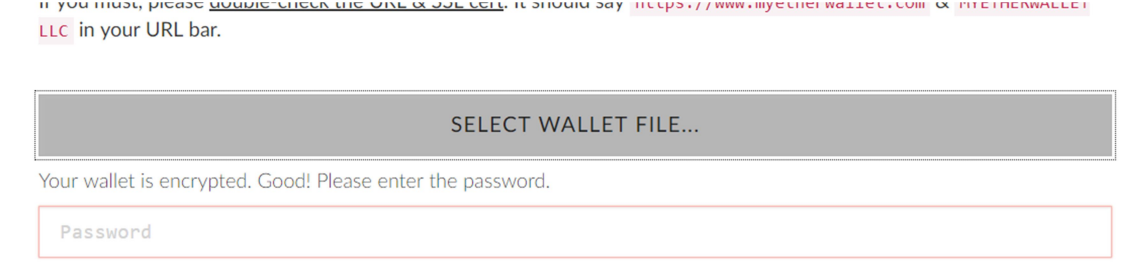

### Enter your password and hit the Unlock button:

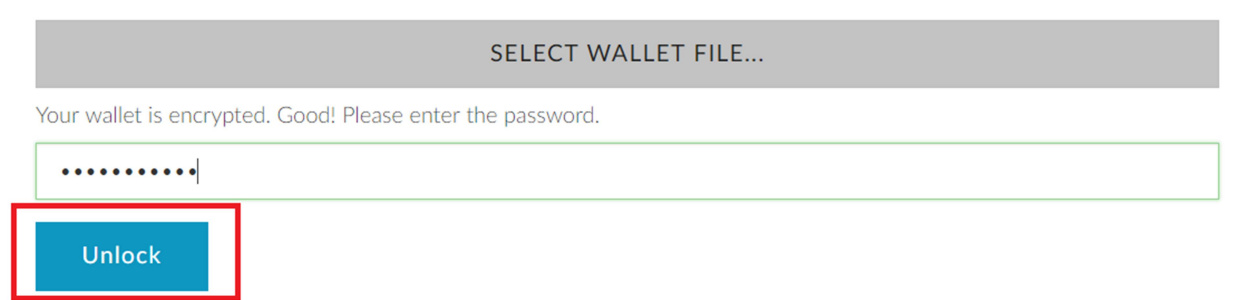

When you wallet is unlocked the section showing your account details and balances should appear below:

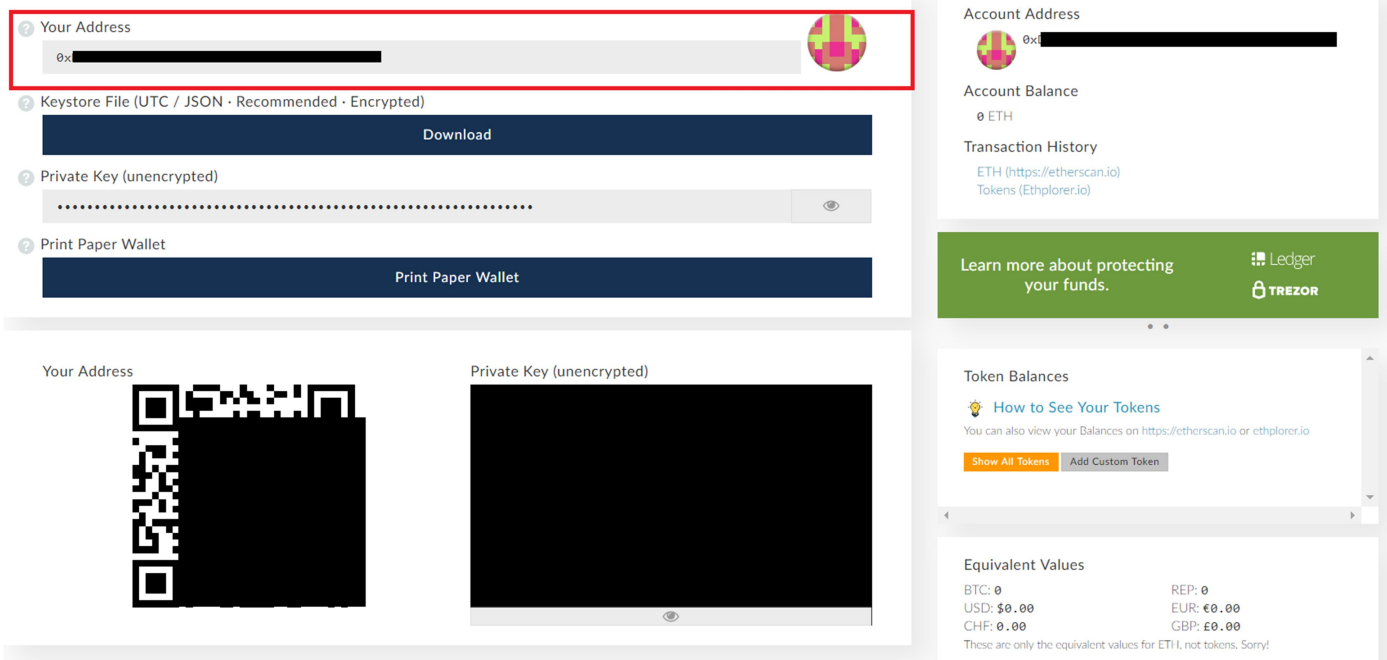

It is a good idea to make a record of your address now. Copy the address from Your Address field and paste it to somewhere on your device where you can easily access it. Never type in the address manually since it's easy to make a mistake. Always use copy/paste function of your device.